熊本県電子申請サービス 【申請者操作マニュアル】

- 1.手続申込欄で必要に応じて条件を設定して手続きを検索し、届出を行う手続 き名をクリックしてください。
	- ※今回の手続き:検索キーワードに「麻薬年間届」を入力し、〔絞り込みで検 索する〕をクリック。

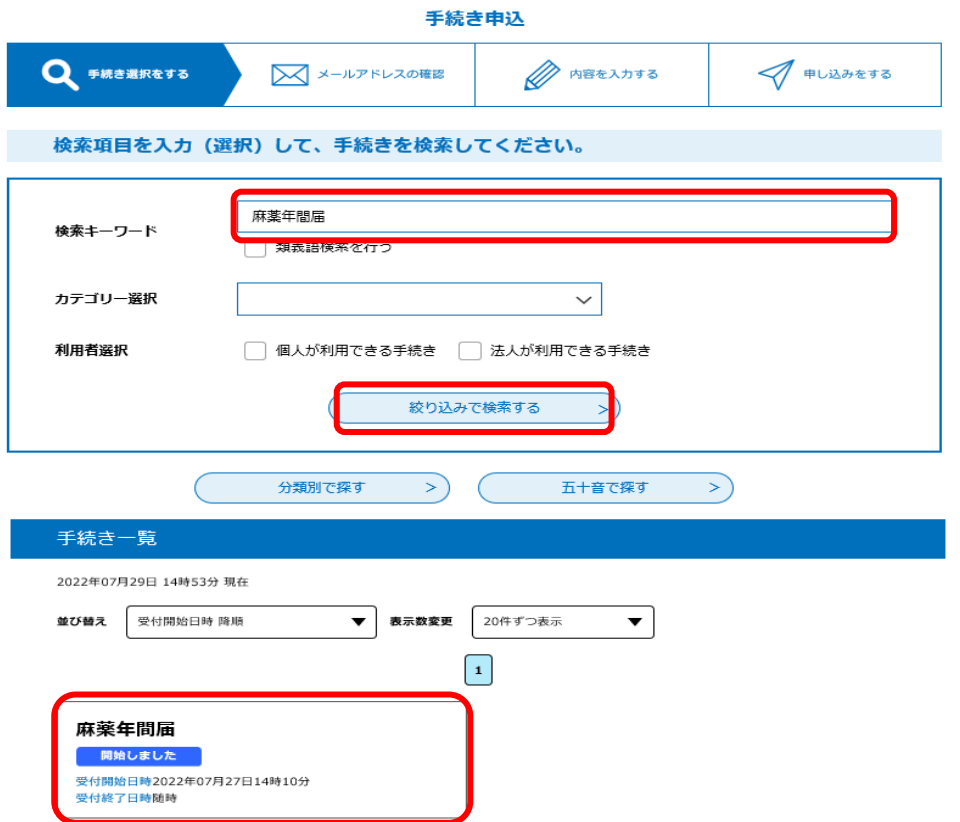

2. 以下の画面(手続き申込)が表示されるので、〔利用者を登録せずに申し込 む方はこちら〕をクリックしてください。

**Existence** 

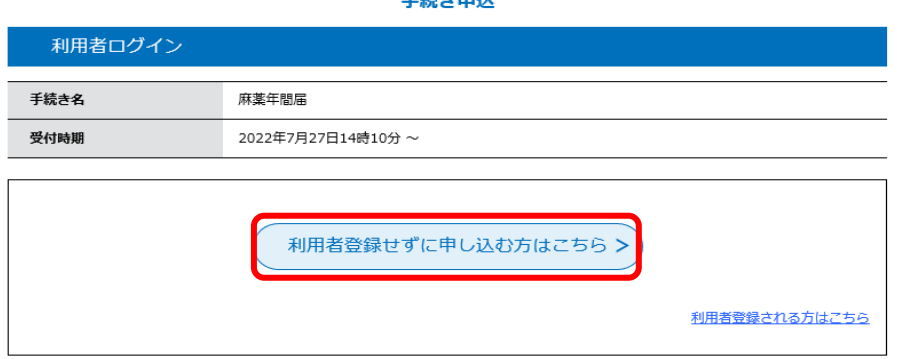

3.手続きの内容を確認するとともに、表示される規約をお読みください。理解 いただけましたら〔同意する〕 をクリックしてください。

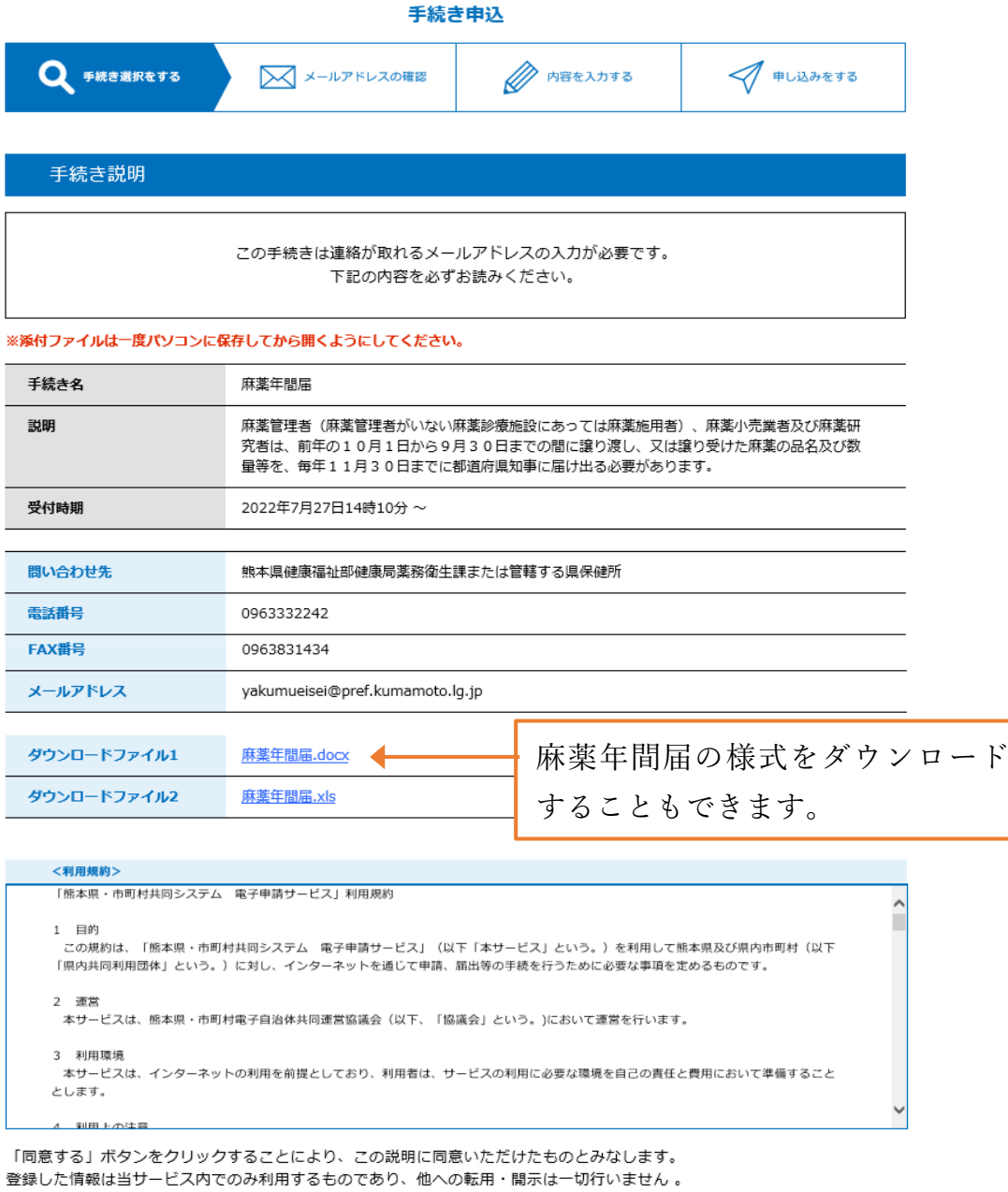

上記をご理解いただけましたら、同意して進んでください。

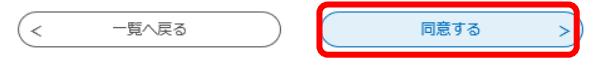

4.申込画面で必要な項目を入力し、 〔確認へ進む〕 をクリックしてください。

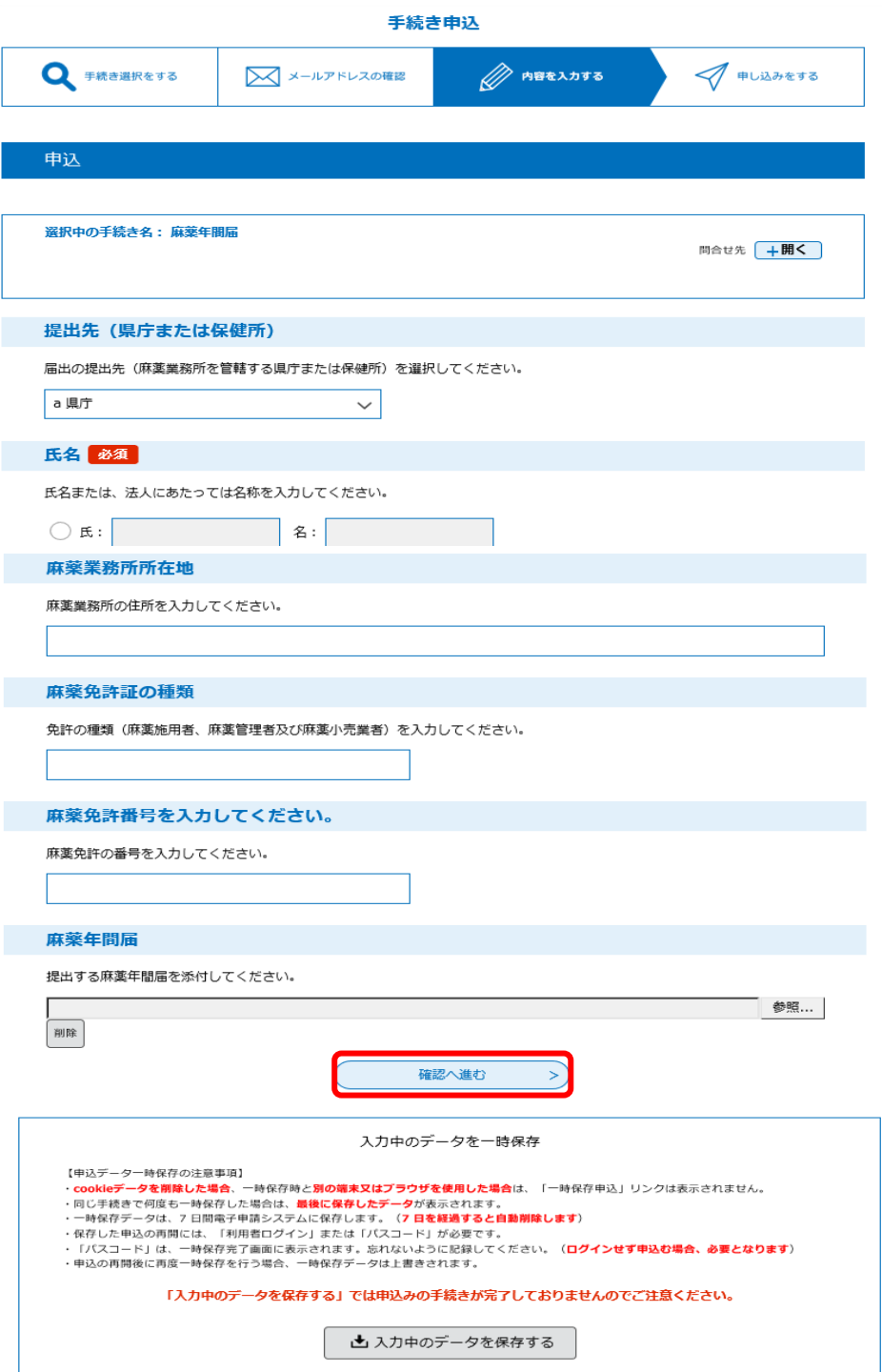

5.内容を確認し、 〔申込む〕 をクリックしてください。申込完了画面が表示 されます。

必要に応じて、申込確認画面および申込完了画面の保存や、プリントアウト などを行ってください。

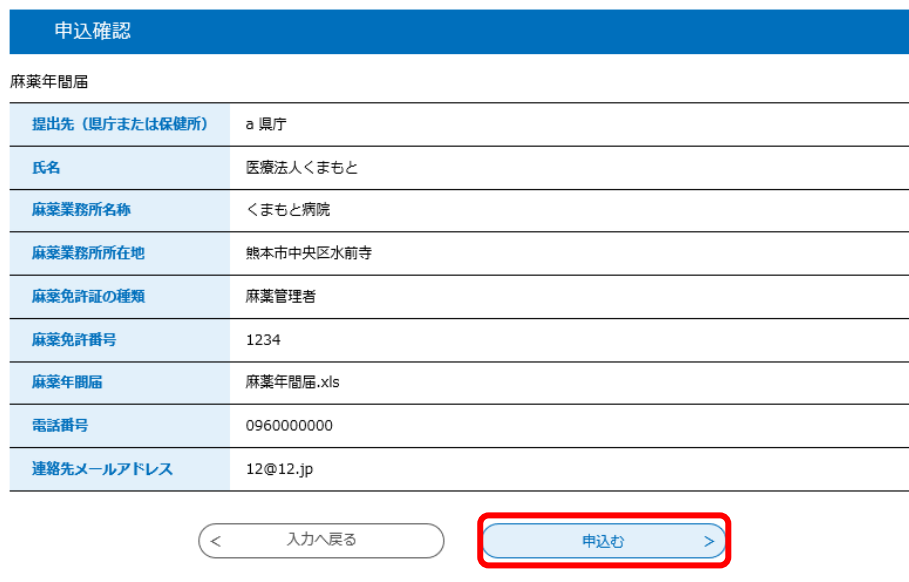

6.手続きの申込が完了します。

## 申込完了

麻薬年間届の手続きの申込を受付しました。

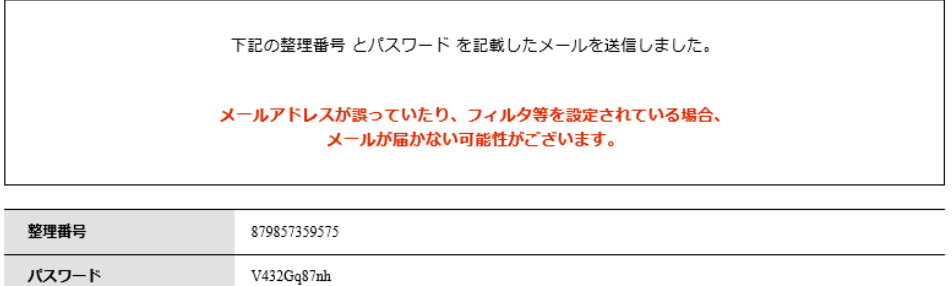

整理番号 とパスワードは、今後申込状況を確認する際に必要となる大切な番号です。 特にパスワードは他人に知られないように保管してください。

 $V432Gq87nh$ 

なお、内容に不備がある場合は別途メール、または、お電話にてご連絡を差し上げる事があります。

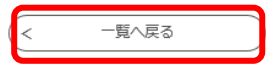